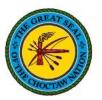

## **Register for ADP**

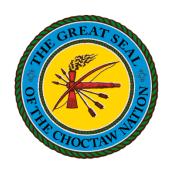

# **Choctaw Nation**

Hoshonti Program

**Created on 12/21/2021** 

**Important**: Please read all the instruction in this document. It contains all the information you will need to access your W-2 and update your settings to receive notifications when your W-2 is available online.

- 1. Go to <a href="https://my.adp.com">https://my.adp.com</a>
  - a. This will direct you to the ADP login page.
  - Note: If you know your User ID, you can enter it on this page. If you do not have an account, click on Create Account.

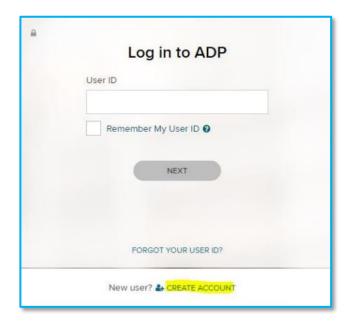

2. Click on I HAVE A REGISTRATION CODE

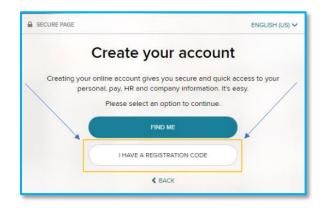

- **3.** Enter OKC1-W2CHOCTAW in the Registration Code field
  - a. Click Continue

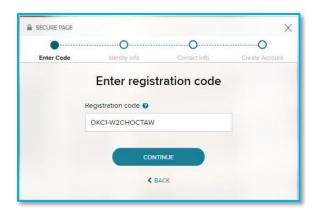

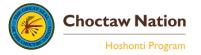

- **4.** Fill out the required fields (\*);
  - a. First Name
  - b. Last Name
  - c. Year of W-2: **2020 will be the first year of** availability
  - d. Control Number Employee ID: **This will be your Kronos (clock in) number**
  - e. Control Number-Company Code: UNV
  - f. Zip Code
  - g. Employee's SSA#: Social Security Number (Be sure to use dashes XXX-XXXXX)
- 5. Click Continue

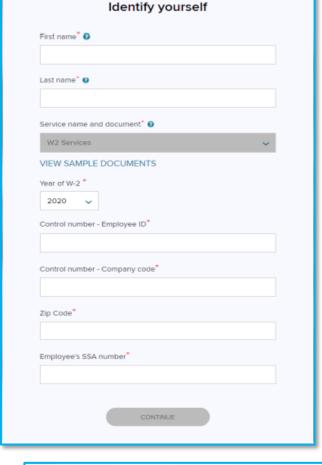

- **6. Note**: If all information is entered correctly you will be asked to choose an option to verify your identity.
  - a. Click on Verify me using my mobile number

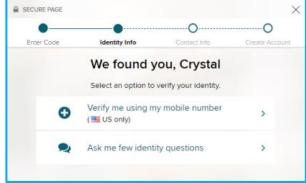

- 7. Enter your mobile number;
  - a. Click VERIFY PHONE NUMBER

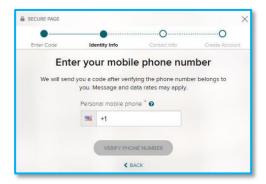

Enter Code

Identity Info

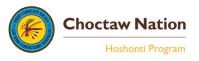

- **8.** A code will be sent to the mobile number entered. Once received, enter it as shown;
  - a. Click CONTINUE

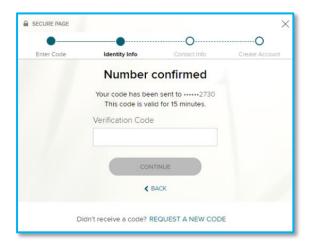

- **9.** Note: Enter a valid email address to receive a verification code if your identity needs to be confirmed and/or you need to recover your account login information.
  - You can choose work or personal email by clicking on the drop-down arrow under Email.
  - Click Yes or No to provide authorization for ADP to text or call regarding your account.
  - c. Click CONTINUE

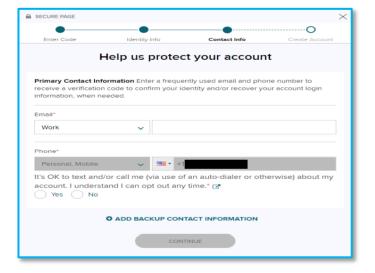

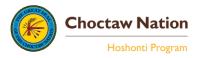

#### **10.** This screen will display your **User ID**;

- a. Enter a password for your ADP login in both fields;
- Password must be 8-64 characters long & contain letters, numbers and special characters;
- c. Check the box beside I have read and agree to the Employee Access Terms and Conditions.
- d. Click CREATE YOUR ACCOUNT

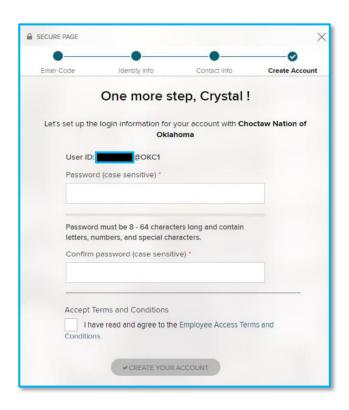

#### 11. Your account has been created;

a. **Note**: Be sure to activate your email address within 24 hours.

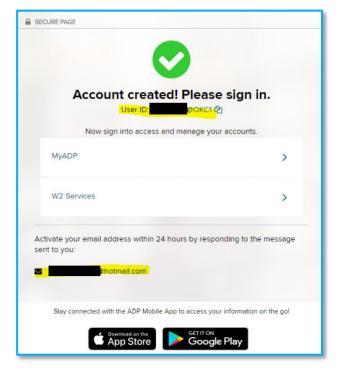

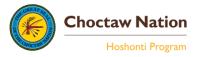

### **Paperless and Email Notification Settings**

- 1. After logging into your ADP account;
  - a. Click the **profile icon** in the upper right-hand corner:
  - b. Click the cicon to open Settings.

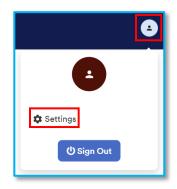

- 2. Select Go Paperless;
  - a. This will open the **Paperless Settings**.

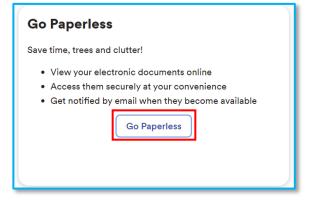

- **3.** Click the Receive Paperless Statements toggle to turn to On;
  - a. This will prompt you to review and agree to the Paperless Tax
    Statements Consent;
  - b. Review and click Agree.

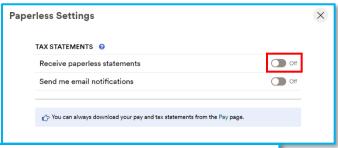

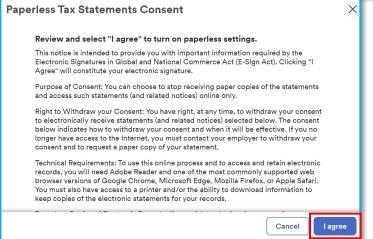

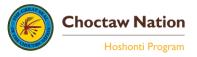

**4.** A notification will appear stating that you have successfully enrolled in paperless statements.

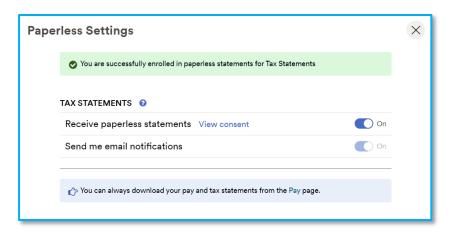

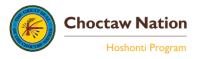